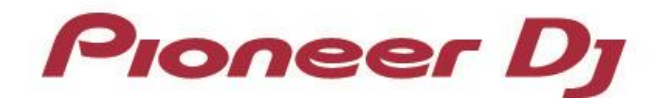

# Multiplayer CDJ-2000nexus CDJ-900nexus XDJ-1000 CDJ-2000 CDJ-900

## TRAKTOR Series Connection Guide

## Introduction

The CDJ-2000nexus, CDJ-900nexus, XDJ-1000, CDJ-2000 and CDJ-900 are equipped with a special interface that enables high-precision control for the TRAKTOR series software (the TRAKTOR series) manufactured by Native Instruments. Connecting these products to the TRAKTOR series provides USB-HID control of the series without using a control disc.

These products can also be used as audio output devices for the TRAKTOR series.

These guidelines explain the basic operations when the products are connected to the TRAKTOR series. Refer to the instruction manuals provided with the TRAKTOR series for further details on operation methods.

## Connecting to the TRAKTOR Series

#### Preparations

- Update the firmware of your CDJ/XDJ to the latest version. Please refer to our website ([http://pioneerdj.com/support/](http://pioneerdj.com/support/product.php?c=464&lang=en&p=CDJ-2000&t=91) ) for details of upgrading the firmware.
- Update the TRAKTOR series to the latest version. Please refer to the Native Instruments website [\(http://www.native-instruments.com/\)](http://www.native-instruments.com/) for details on system requirements.
- One USB cable is required for each CDJ/XDJ.
- Installation of the driver software is not required when using the CDJ/XDJ as a controller. When using the CDJ/XDJ as an audio output device, installation of the driver software is required on Windows and installation of the Mac OS tool is required on Mac.

### Connections

Connect CDJs/XDJs and a computer using a USB cable.

\*Up to 4 CDJs/XDJs can be connected to the TRAKTOR series.

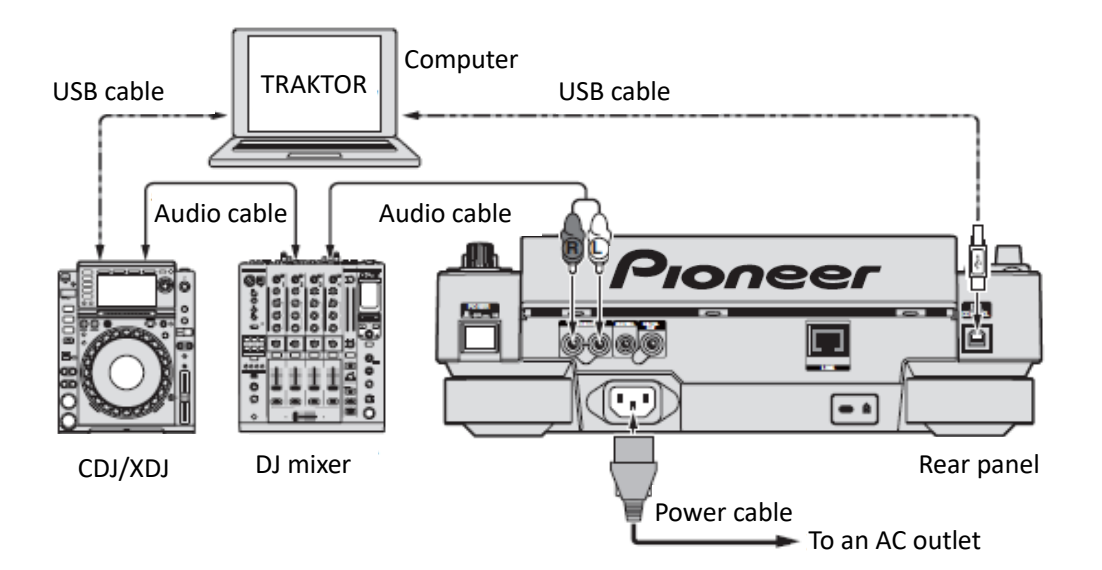

# Using CDJs/XDJs as the TRAKTOR Series Controllers

Switch on the power to all units once the connections have been made. Then, set up the CDJs/XDJs in accordance with the following procedures.

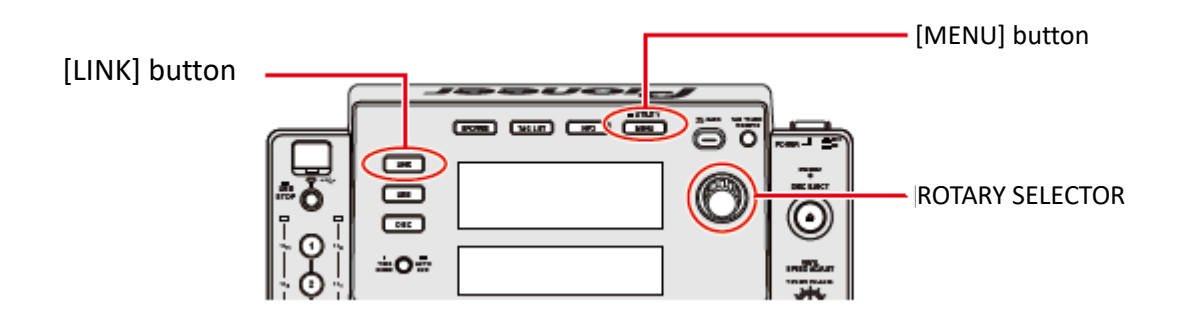

- 1 When using either the CDJ-2000 or CDJ-900, press and hold the [MENU] button for at least one second to enter the [UTILITY] mode. Select [ADVANCED] for the [HID SETTING] using the rotary selector and then press [MENU] button to exit [UTILITY] mode. This action is not required when using the CDJ-2000nexus, CDJ-900nexus and XDJ-1000.
- 2 Press the [LINK] button on the CDJ/XDJ and then select [USB MIDI] for the [CONTROL MODE]. Press the rotary selector to set the parameter. The CDJ/XDJ is now recognized by the TRAKTOR series.
- 3When ITurn SELECTOR to choose TRAKTOR deckl is displayed on the CDJ/XDJ's main display area. turn the rotary selector to select the deck to be controlled from A to D. The parameters are set by pressing the rotary selector.

As described above, the TRAKTOR series can now be controlled by the CDJ/XDJ.

## Using CDJs/XDJs as the TRAKTOR Series Audio Output Devices  $\ddot{\phantom{0}}$

Set up the computer and the TRATOR series in accordance with the following procedures.

#### **No. 3 When Using Windows**

- *1.* Install the driver software into the computer. Please download the latest version of your CDJ/XDJ from the following website. ([http://pioneerdj.com/support/](http://pioneerdj.com/support/product.php?c=464&lang=en&p=CDJ-2000&t=91))
- 2. Select [Pioneer CDJ ASIO] in [File]  $\rightarrow$  [Audio Setup] in the TRAKTOR series.
- *3.* The CDJ/XDJ will be automatically selected as the audio output device.

If it is not selected automatically, set the necessary parameter manually from [File]  $\rightarrow$ 

 $[Audio Setup] \rightarrow [Output Routing].$ 

#### When Using Mac OS

It is not necessary to install the driver software. Set up the computer in accordance with the following procedures if multiple CDJs/XDJs are to be used as audio output device. Pioneer provides the Mac OS tool that helps setting up the procedures.

Download the CDJ Aggregator from the "Software & firmware updates" from the website below.

[\(http://pioneerdj.com/support/\)](http://pioneerdj.com/support/product.php?c=481&lang=en&p=CDJ-2000&t=91)

Unzip the downloaded file and follow the procedures below.

- *1.* Connect the CDJ/XDJ (or CDJs/XDJs, if more than one are to be connected) to the computer using a USB cable.
- *2.* Double click the [CDJ Aggregator] to create a [Pioneer CDJ] device set.
- *3.* Select the Device set created in the above process 2 from [File] → [Audio Setup] on the TRAKTOR series.
- *4.* The CDJ/XDJ will be automatically selected as the audio output device.

If the settings are not made automatically, set the necessary parameters manually from [File]  $\rightarrow$  $[Audio Setup] \rightarrow [Output Routing].$ 

- Pioneer DJ is a trademark of PIONEER CORPORATION and is used under license.
- TRAKTOR is a registered trademark of Native Instruments.
- Windows<sup>®</sup> is a registered trademark of Microsoft Corporation registered in the U.S. other countries.
- Mac, OS X and macOS are trademarks of Apple Inc., registered in the U.S. and other countries.
- Other product, technology and company names, etc. mentioned herein are the trade names or registered trademarks of their respective owners.

Copyright© 2019 Pioneer DJ Corporation. All rights reserved.